# **Redmine**䛾 チケットを**Power BI**で グラフ化してみました

m\_oto

第24回Redmine勉強会 2023.6.3

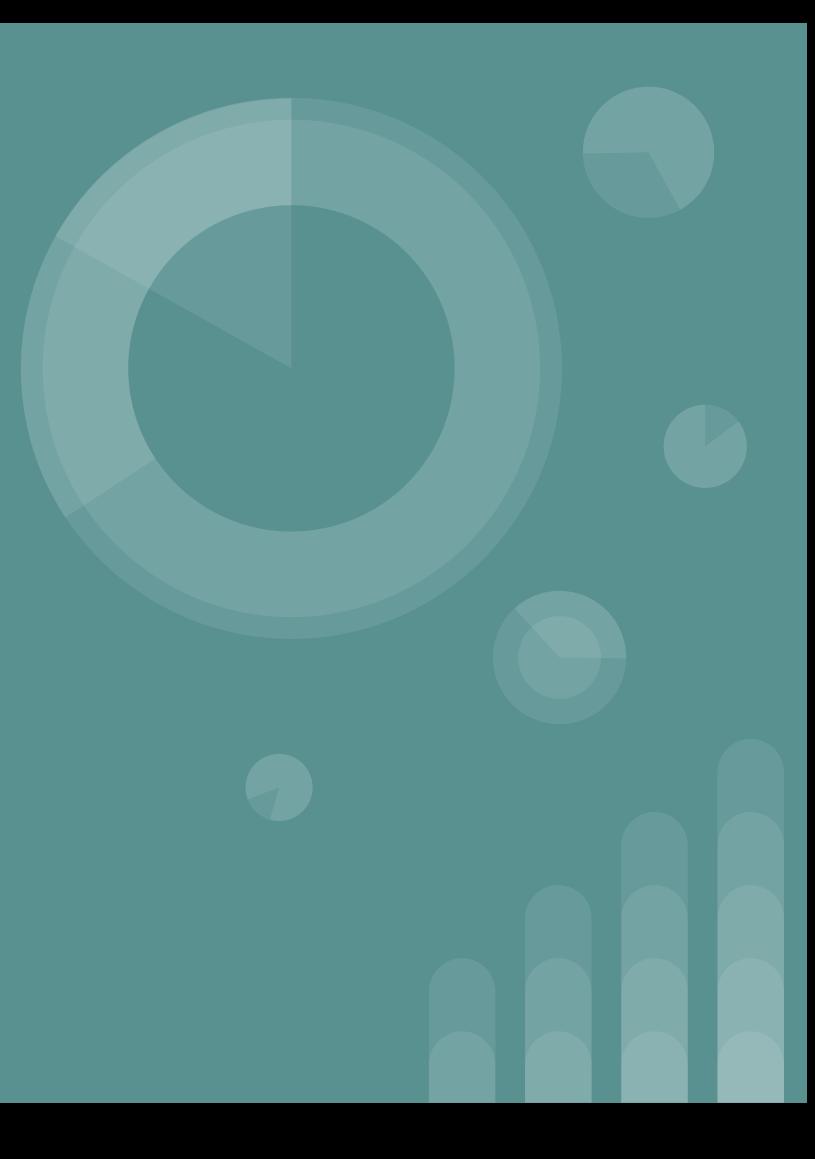

概要

- **Power BI初心者**が、Redmineのチケット情報を取得してグラフ化するところ までを、簡単にご紹介します
	- issuesテーブルなどの列名と、チケットの各要素との対応関係は前提知識 とします
- ポンコツ設計のため、お仕事で使うときはご注意ください ○ プライバシーレベルを一番低く設定 する必要があります

#### LT発表の動機

数年前(社内でデータ可視化ツールの技術営業をしていた頃)

- 顧客からチケットの滞留日数をグラフで見たいという要望をいただく
- 勉強がてらプラグインを作れないかトライしたが、すぐに挫折
- View Customize pluginを使うと、画面には表示されるがDBには格納されないため グラフ化できず

最近、別件でPower BIを使うことがあり、昔のことを思い出して再びトライ

- **手順を詳しく書いてある<b>親切なWebサイト**のおかげで、できた!
- 忘れないうちに、作り方を残しておこう
- 他にも知りたい人がいるかもしれない?
- せっかくなので、**憧れのRedmine勉強会**でLT発表しよう! ←今ココ

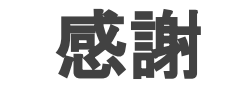

#### モダン Excel を業務で使うブログ (旧Road to Cloud Office) Shigeru Numaguchiさま

- [Power BI / Excel] 複数にまたがる Web [ページからデータを取得する](https://road2cloudoffice.blogspot.com/2017/07/power-bi-excel-web.html)~ モダン Excel を業務 で使うブログ (旧[Road to Cloud Office\) \(road2cloudoffice.blogspot.com\)](https://road2cloudoffice.blogspot.com/2017/07/power-bi-excel-web.html)
- [Power Query] for ループのような処理を Power Query で行う方法 ~ モダン Excel を業務で 使うブログ (旧[Road to Cloud Office\) \(road2cloudoffice.blogspot.com\)](https://road2cloudoffice.blogspot.com/2023/03/power-query-for-power-query.html)

## **Power BIとは**

- ローコードのBIツール
	- ほぼマウス操作で、データ取得からグラフ化まで行える
- Power Queryが入っていて、データソースからデータを取得・整形・加工できる

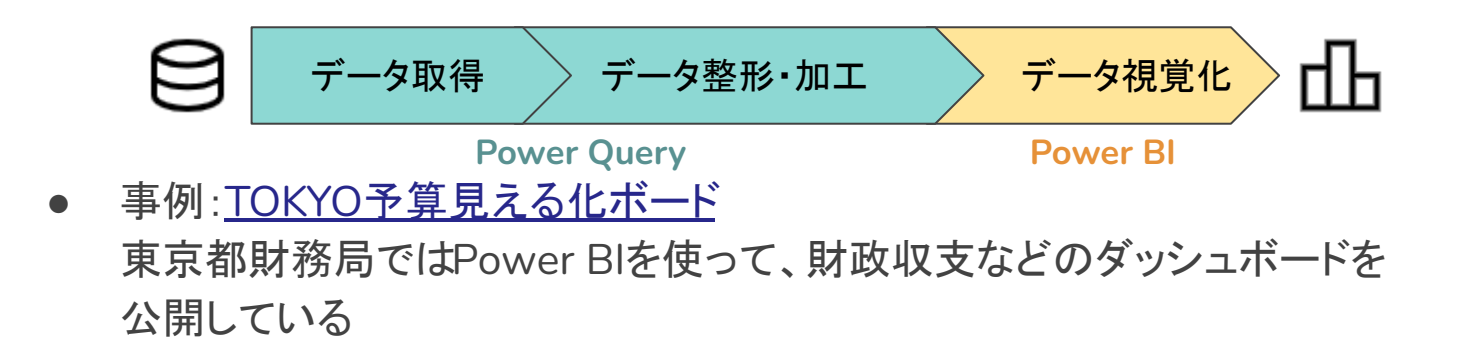

ポイント

- 1. REST APIでのページング機能を、ローコードで解決
- 2. チケットの滞留日数(&解決日数)も、ローコードで解決

## 簡単な手順

- 1. 1回だけREST APIを使って、チケットの総数を取得しておく
- 2. offsetの値を受け取って、チケット情報を出力とするカスタム関数を作る
- 3. offsetの値が、0、100、200、・・・、チケット総数を取り込めるまで 縦一列に並んだテーブルを作る
- 4. offsetのテーブルに1列追加して、カスタム関数を呼び出す
- 5. テーブル列を展開する
- 6. チケットの「滞留日数・解決日数」列を追加する

● Redmineでは、URLの/issuesの後ろに**limit**やoffsetを付け足して、 **offsetの値を100ずつ増やして繰り返すことで、チケットをすべて** 取得できる

https://redmine.org/projects/redmine/issues**.**json?status\_id=\*& **limit**=100 & **offset**= **0**

https://redmine.org/projects/redmine/issues.json?status\_id=\*& **limit**=100 & **offset**= **100**

https://redmine.org/projects/redmine/issues**.**json?status\_id=\*& **limit**=100 & **offset**= **200**

https://redmine.org/projects/redmine/issues.json?status\_id=\*& **limit**=100 & **offset**= **…** 

↑ここは共通した文字列

● offsetの値を入力としたカスタム関数を作る

カスタム関数(入力:**offset**䛾値)

共通した文字列と入力された文字列をくっつけて、RedmineのURLを 以下のように設定する

**"https://redmine.org/projects/redmine/issues.json?status\_id=\*&limit=100&offset="& offset**䛾値

- こ䛾URLで**Web**アクセスする
	- 得られたチケット情報を出力とする

- offsetの値でテーブルを作る
	- チケット総数は、最初にREST APIを1回使ってtotal\_countの値をGET しておく

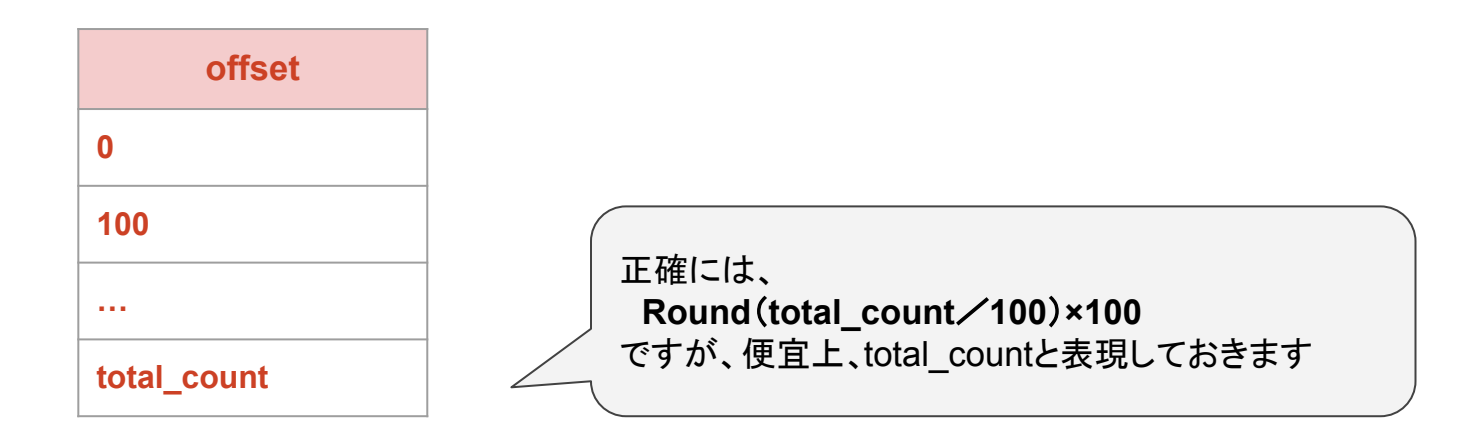

- offsetのテーブルに1列追加して、ここにカスタム関数を呼び出す
	- セルごとにカスタム関数が適用される

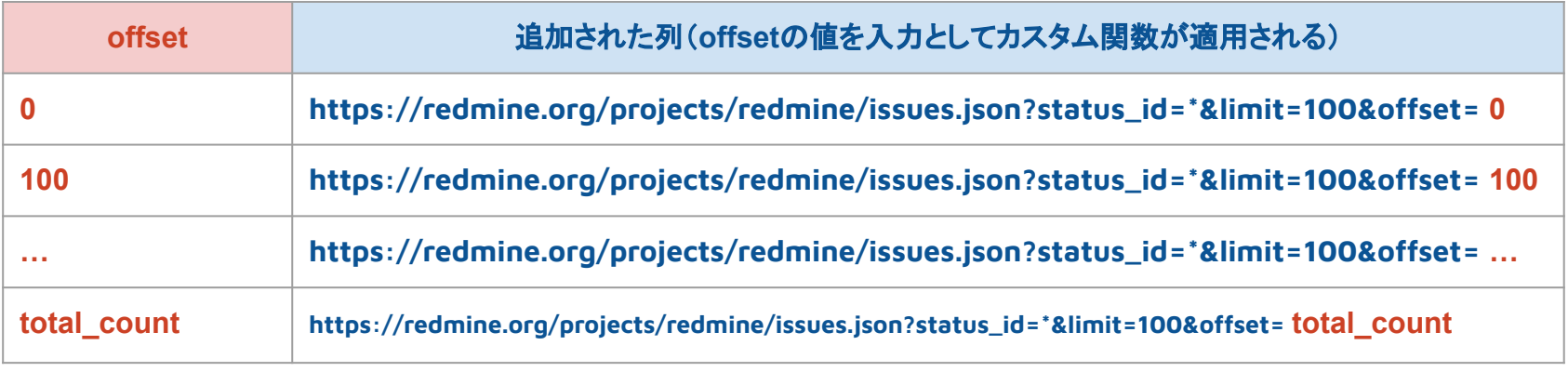

↑追加された列の各セルの中に、Webアクセスして得られたチケット情報が

テーブルで入っている(テーブル列)

● テーブル列を展開して、1つの列に含まれる複数の値を、別々の列に 展開する

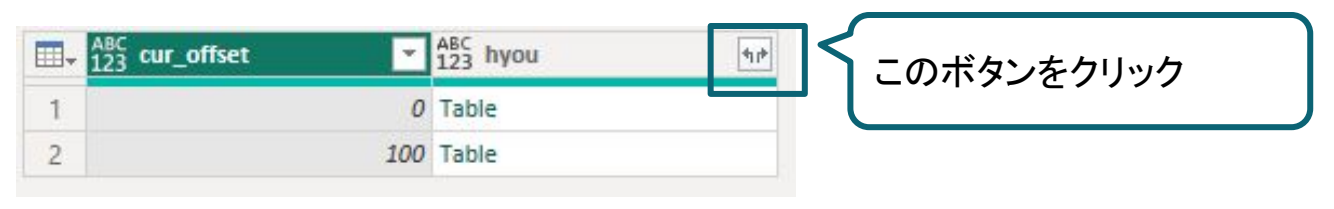

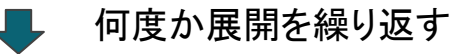

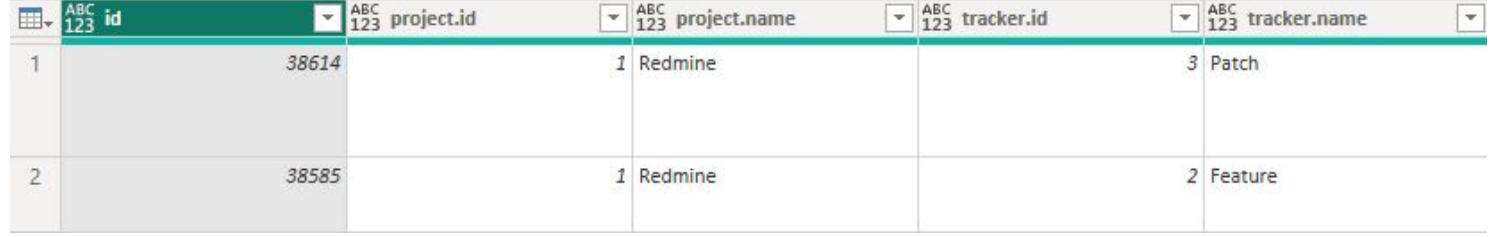

### チケットの滞留日数(解決日数)

チケットの滞留日数、もしくはクローズまでにかかった日数解決日数)を、以下のよう に設定する

- チケットが**進行中**(closed\_onがnull)のとき、 ○ 今日の日付ー作成日=滞留日数
- チケットがクローズしている(closed\_onに値がある)とき、 ○ 終了日一作成日=解決日数

テーブルに1列追加して、上の式を入力するだけ

グラフ

#### 作成者ごとのチケット数を、ステータスごとに積み上げた

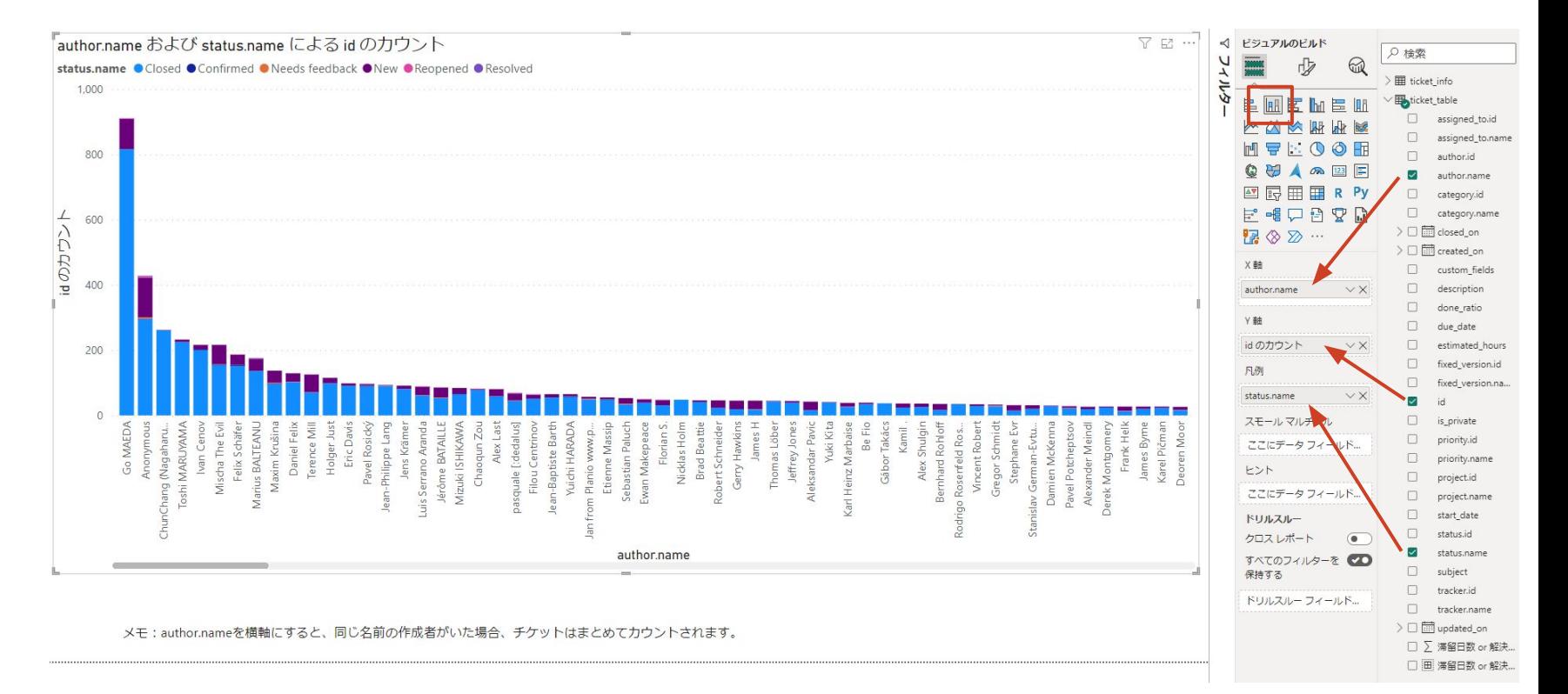

グラフ

#### 滞留日数・解決日数ごとのチケット数を、 ステータスごとに積み上げた #ロングテールな䛾で0~30日間でフィルタしている

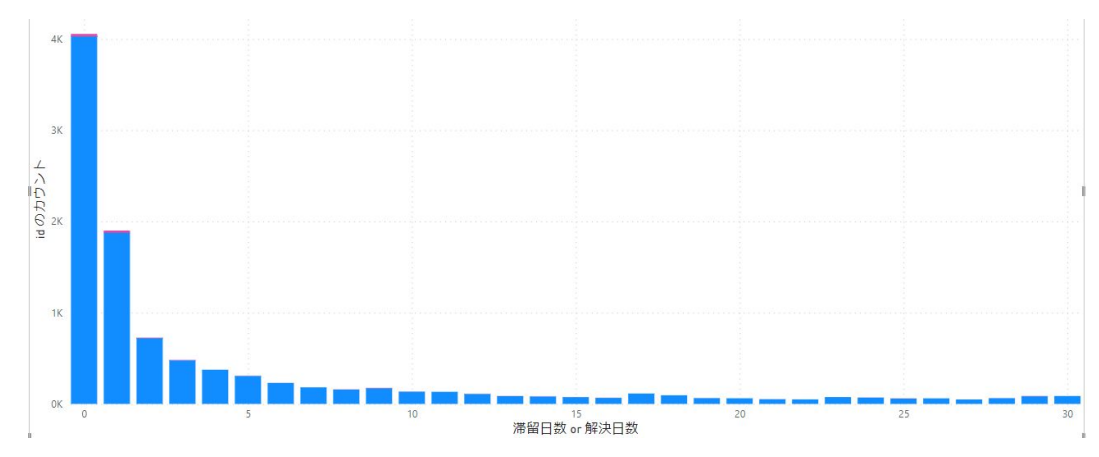

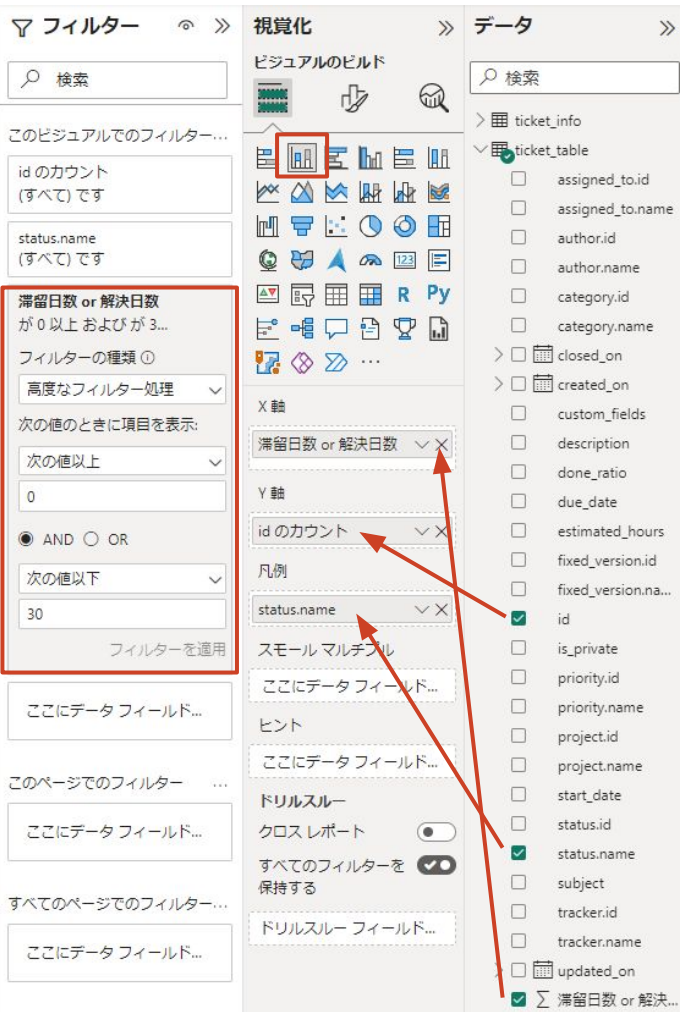

## おまけ

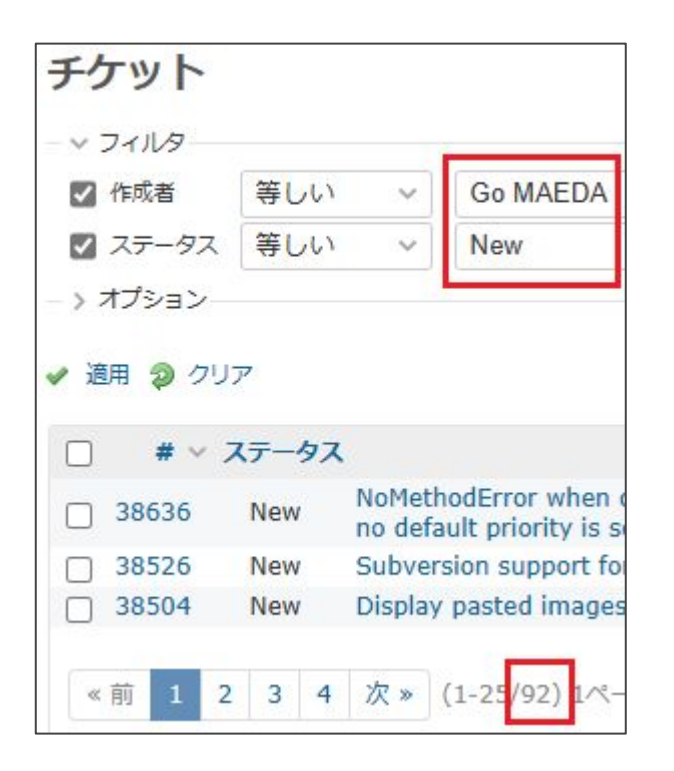

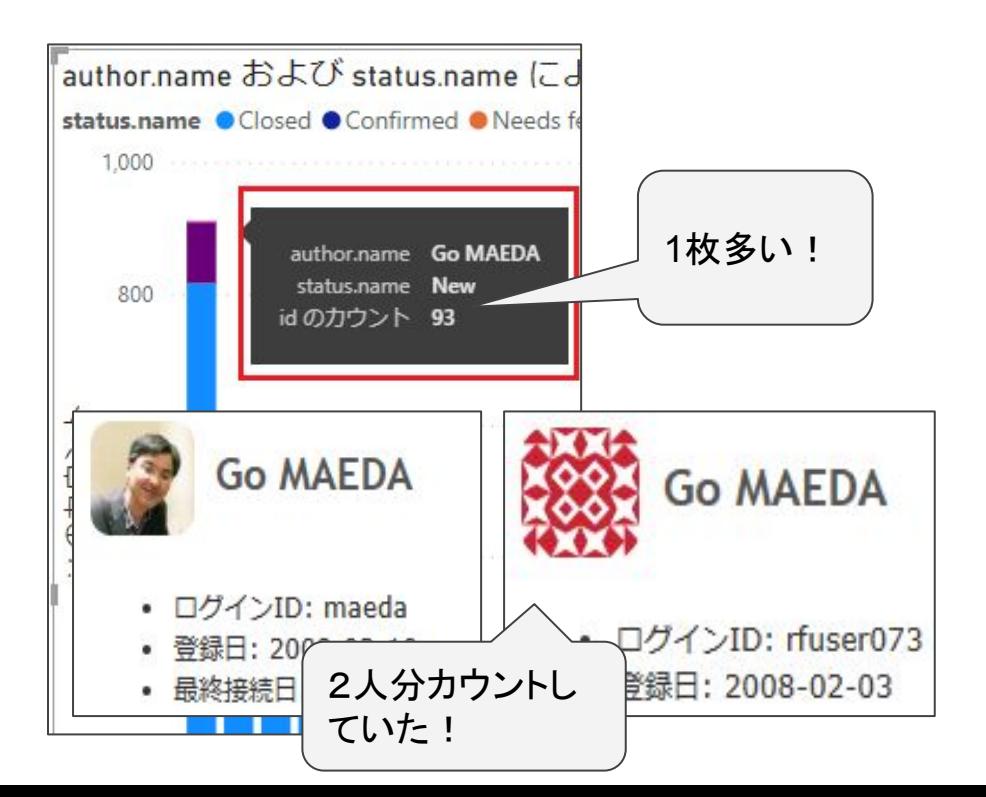

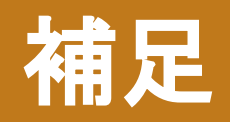

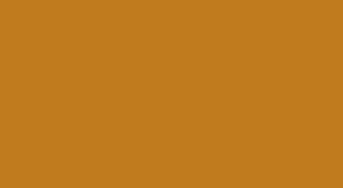

### もう少し詳しい手順

- 1. RedmineのURLをパラメーターにする
- 2. 1回だけREST APIを使って、チケットの総数を取得する
- 3. offsetを入力とするカスタム関数を作る
- 4. offsetの値が、0、100、200・・・チケット全部を取り込めるまで並んだテーブルを作る
- 5. offsetのテーブルにカスタム関数を呼び出す
- 6. テーブルを展開する&データ型を設定する
- 7. チケットの「滞留日数・解決日数」列を追加する
- 8. 認証とプライバシーレベルの設定
- Power Queryエディターを起動する
- パラメーターの管理>新しいパラメーターをクリックする
	- 名前は任意
	- 入力は最後、/issues の形になるよう説明に書く

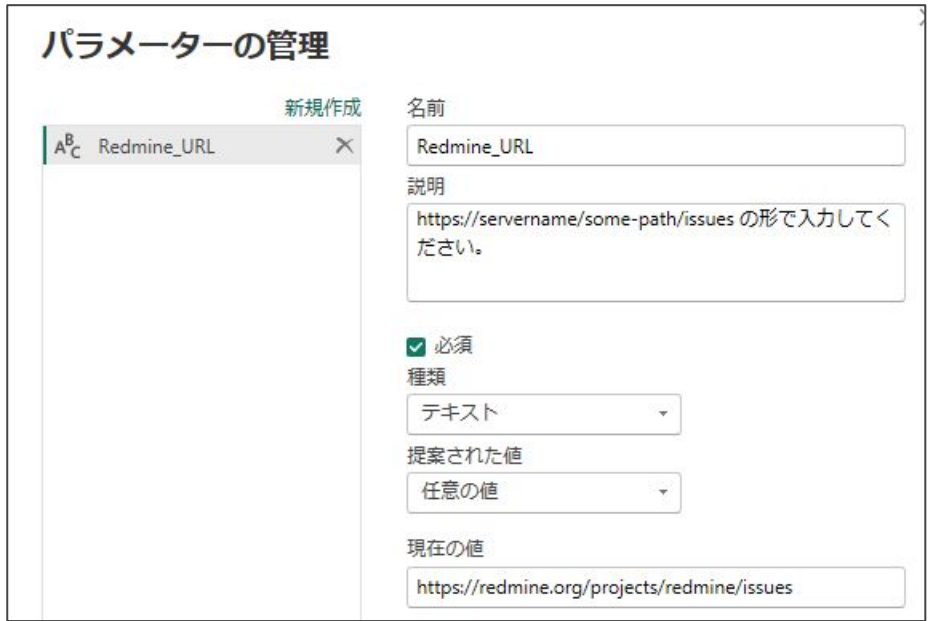

Redmine䛾URLをパラメーターにする

- 新しいソース>Webをクリックする
- 詳細設定を選択する
- URL部分䛾下䛾アイコンをクリックして、パラメーターを選択する
	- Redmine\_URL
- テキストは以下を入力する
	- .json?status\_id=\*&limit=1&offset=0
- OKを押すと、チケットがテーブルで表示される

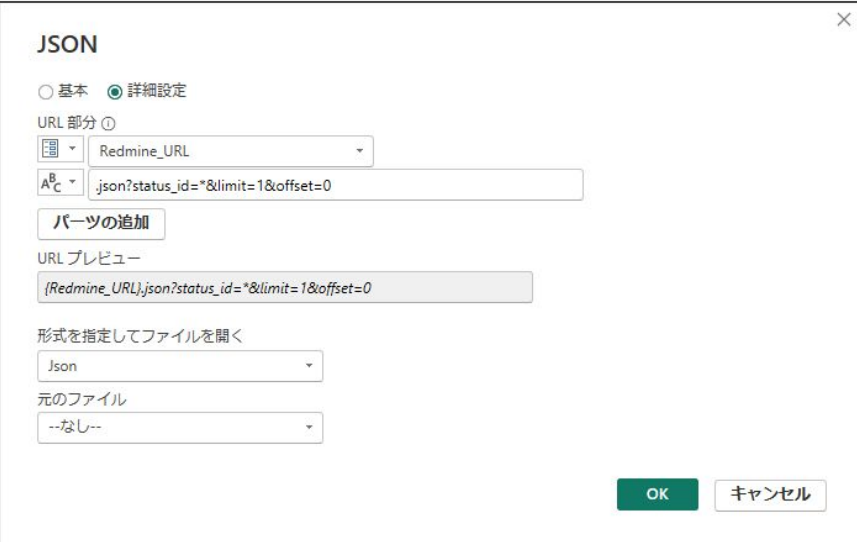

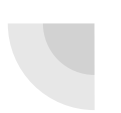

1回だけREST APIを使って、チケットの総数を取得する

- テーブルに名前をつける
	- 例:ticket\_info
- 「適用したステップ」の「テーブルに変換済み」まで残して、 それ以外は下のステップから削除する
- 終わると、以下のようになる

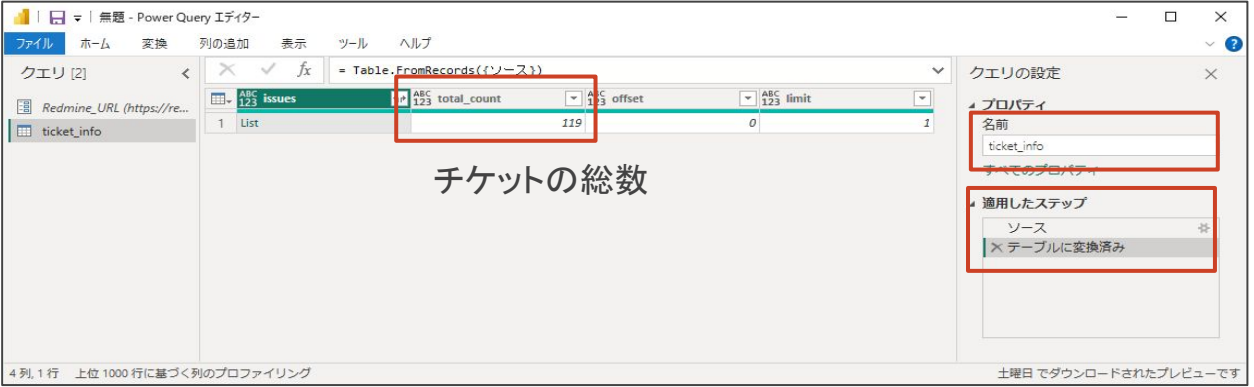

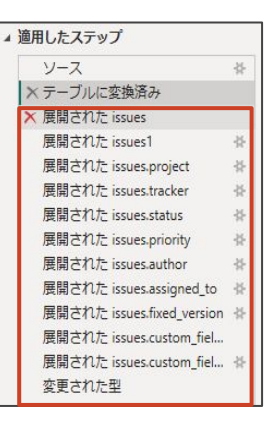

#### 1回だけREST APIを使って、チケットの総数を取得する

- ticket infoテーブルの上で右クリック>複製を選択する
- 新しくできたテーブルの名前を変える
	- 例: offset\_func
- offset\_funcを選択したまま、「ホーム>詳細エディター」を開く
	- 1行目を追加してoffsetの値を入力パラメーターにして、3行目の後ろでoffsetの値を代入するように変更
	- 完了を押すと、テーブルがカスタム関数に変わる

#### **(cur\_offset as number) =>** let ソース = Json.Document(Web.Contents(Redmine\_URL & ".json?status\_id=\*&limit=100&offset=" **& Number.ToText(cur\_offset))),** テーブルに変換済み=Table.FromRecords({ソース}) in

テーブルに変換済み

offsetを入力とするカスタム関数を作る

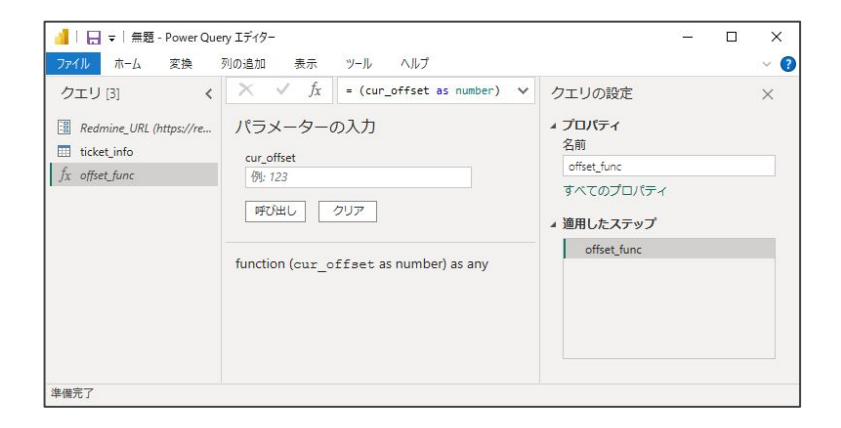

- ホーム>新しいソース>空のクエリをクリックする
- クエリの名前を変える
	- 例: ticket\_table
- 数式バーに以下を入力する
	- $\circ$  = {0..Number.Round(ticket\_info[total\_count]{0}/100)}

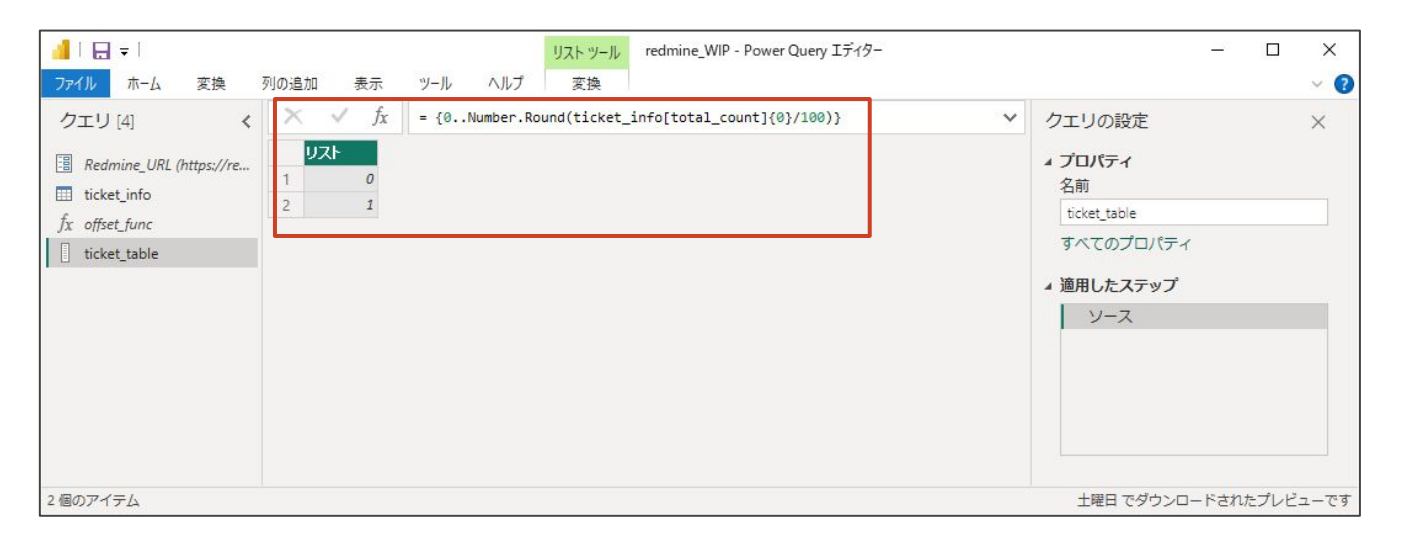

offsetの値が、0、100、200・・・チケット全部を取り込めるまで並んだテーブルを作る

- ticket\_tableを選択したまま、リストツールと書いてあるほうの「変換>テーブルへの変換」
	- オプションはデフォルトのままで OK
- 列の追加>カスタム列
	- 列名(例)cur\_offset
	- カスタム列の式: [Column1]\*100
- Column1列を選択して、右クリック>削除

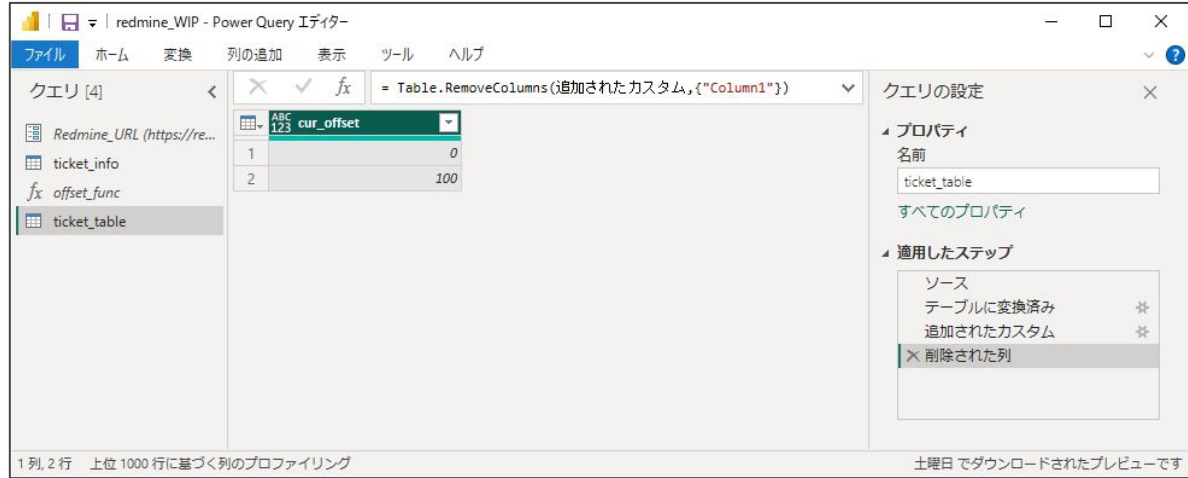

offsetの値が、0、100、200・・・チケット全部を取り込めるまで並んだテーブルを作る

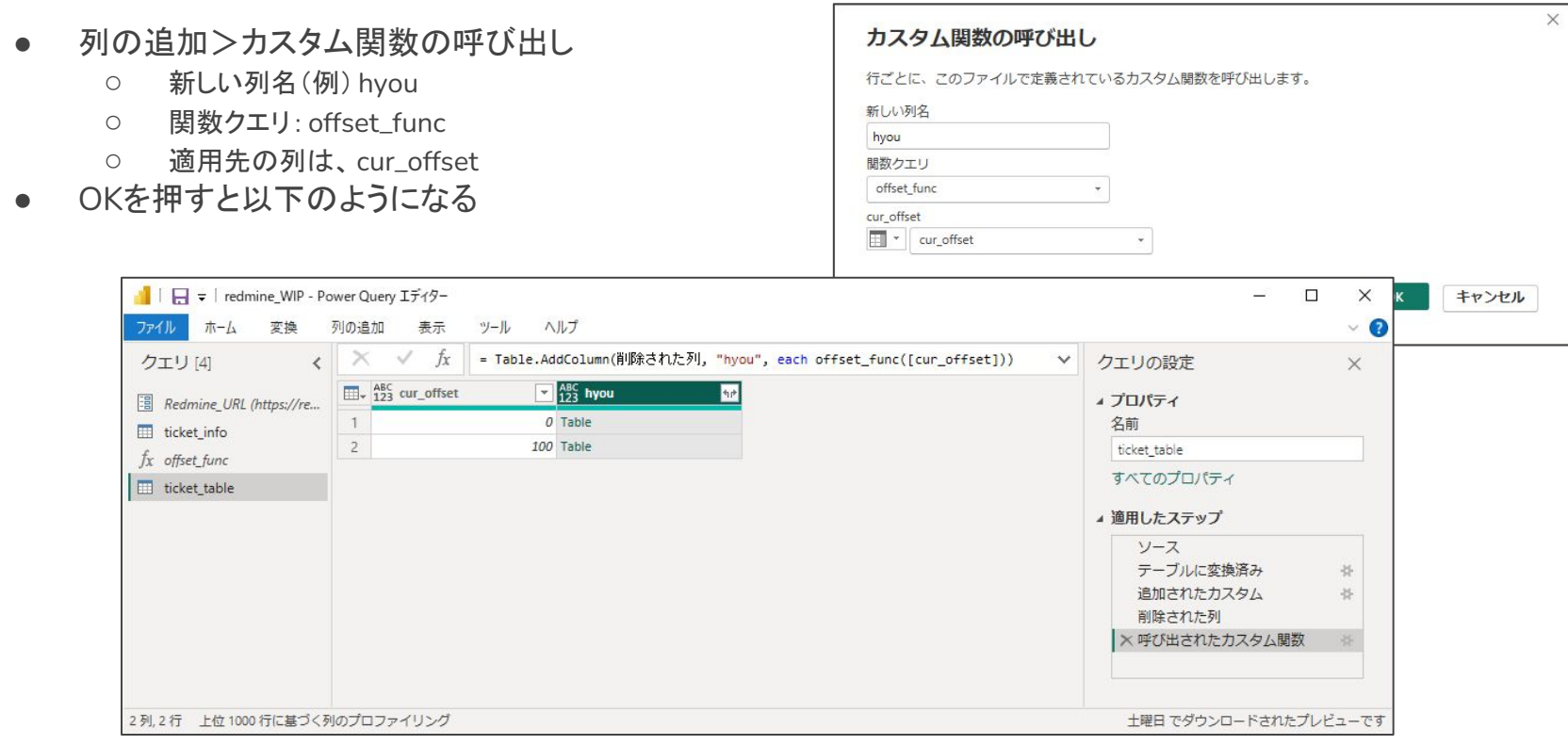

offset䛾テーブルにカスタム関数を呼び出す

- hyouの列名にある展開ボタンをクリックして、そのままOKを押す
- hyou.issuesの展開ボタンをクリックして、「新しい行に展開する」を選択する

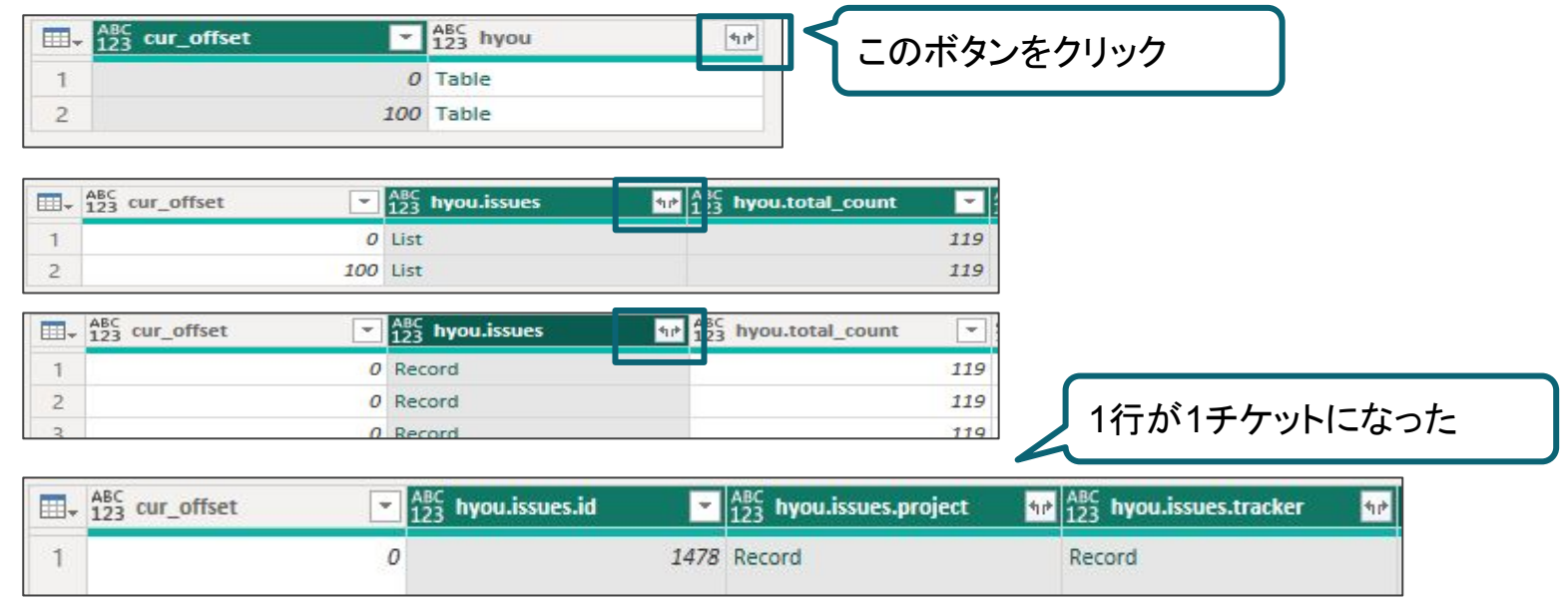

テーブルを展開する

- 同様に、tracker、project、status、priority、author、category、assigned\_to、fixed\_version 列も展開する
- Ctrlキーを押しながら、start\_date、due\_date、created\_on、updated\_on、closed\_on列をク リックして、変換>日付>解析を選択する

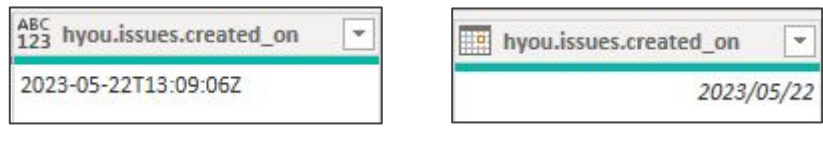

文字列型 ⇒ 日付型

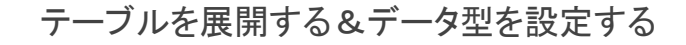

- 列の追加>条件列を選択
	- 新しい列名(例)滞留日数 or 解決日数
	- 条件列は以下のように設定する

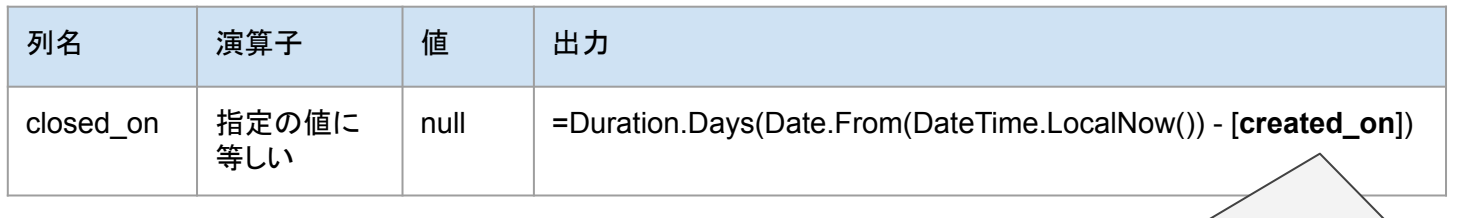

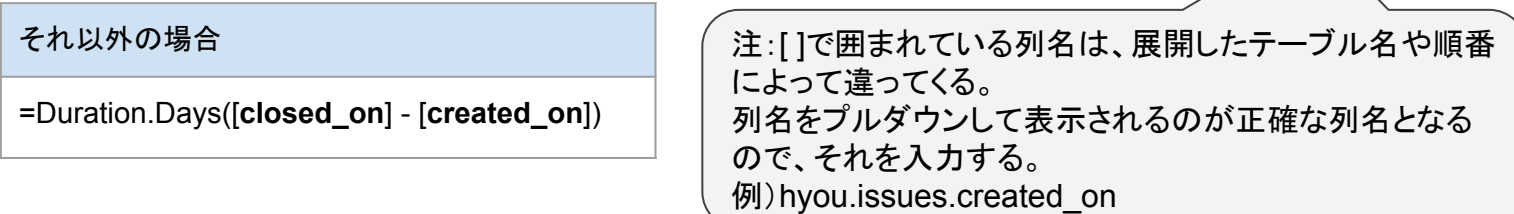

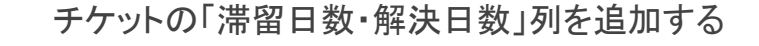

● 以下の設定で、滞留日数or 解決日数列が追加できたら「ホーム>閉じて適用」で詳細エディ ターを閉じる

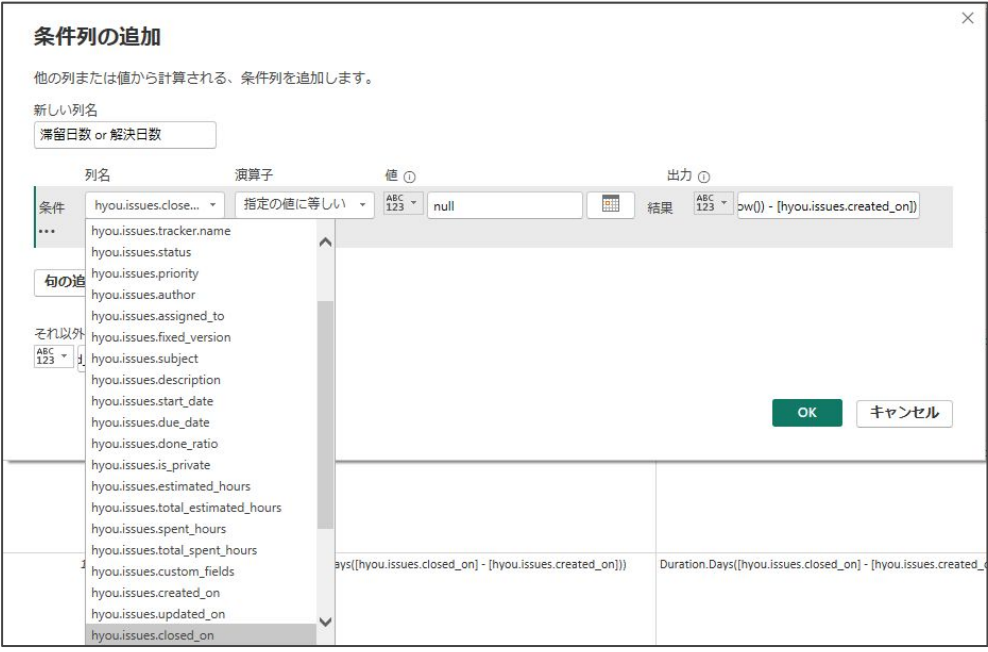

チケット䛾「滞留日数・解決日数」列を追加する

- 「ファイル>オプションと設定>データソース設定>アクセス許可」で編集を選択
	- 資格情報の編集ボタンをクリック
	- 認証情報を書く
- 「ファイル>オプションと設定>オプション>グローバル>プライバシー」で、プライバシーレベル設定を 無視にしてOKを押す
- 「ホーム>更新」でデータ取得する
	- o エラーが出なければ OK

(グラフ化の手順は省略)

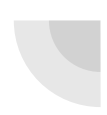

認証とプライバシーレベルの設定

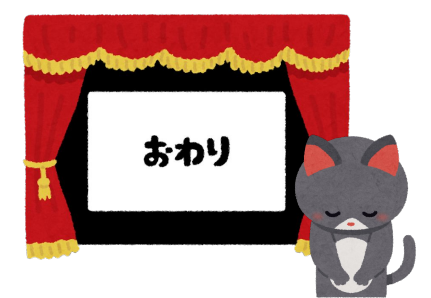